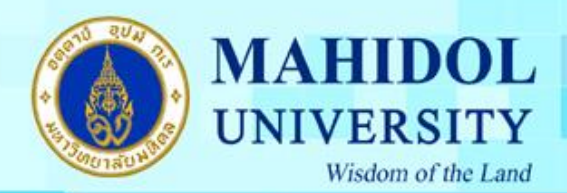

# **คู่มือการติดตั้ง Windows 10**

**ก่อนที่จะท าการลงวินโดว์ จะต้องท าการเข้า BIOS เพื่อท าการตั้งค่าให้คอมพิวเตอร์ Boot CD-ROM เสียก่อน**

 $\frac{\text{d} \text{v}}{2}$ พียนที่ 1 ทำการกดปุ่ม Enter เพื่อทำการ Boot CD-ROM หรือ DVD-ROM

Press any key to boot from CD or DVD...

กองเทคโนโลยีสารสนเทศ

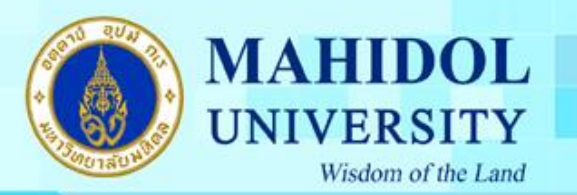

<u>ขั้นตอนที่ 2 </u>จะปรากฎหน้าต่างสำหรับเริ่มต้นการติดตั้ง Windows 10 ให้คลิก Next

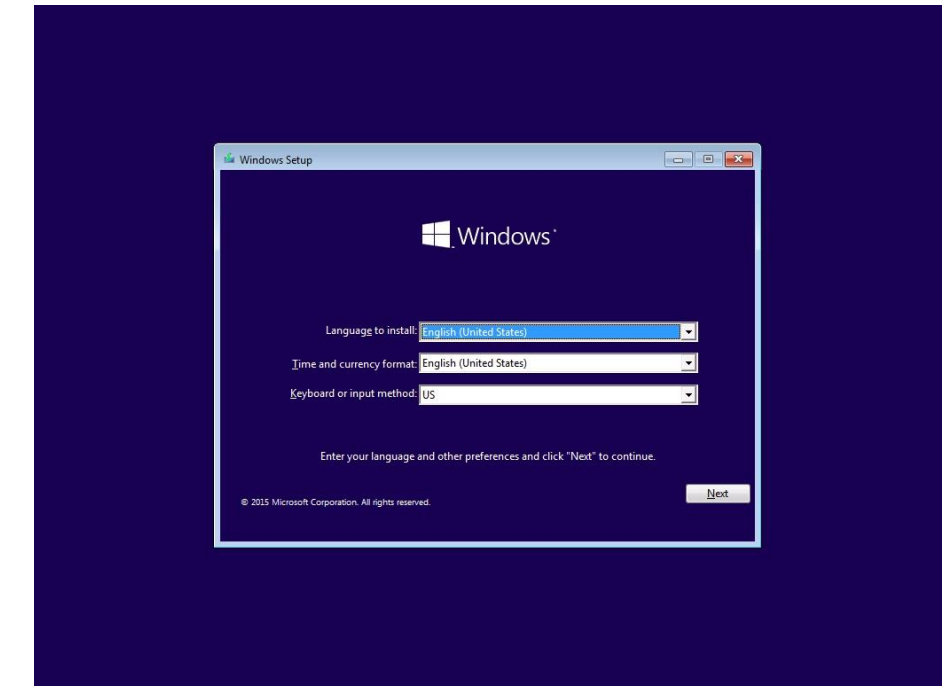

ขั้นตอนที่ 3 เมื่อปรำกฎหน้ำต่ำงดังภำพ ให้คลิก Install now

2

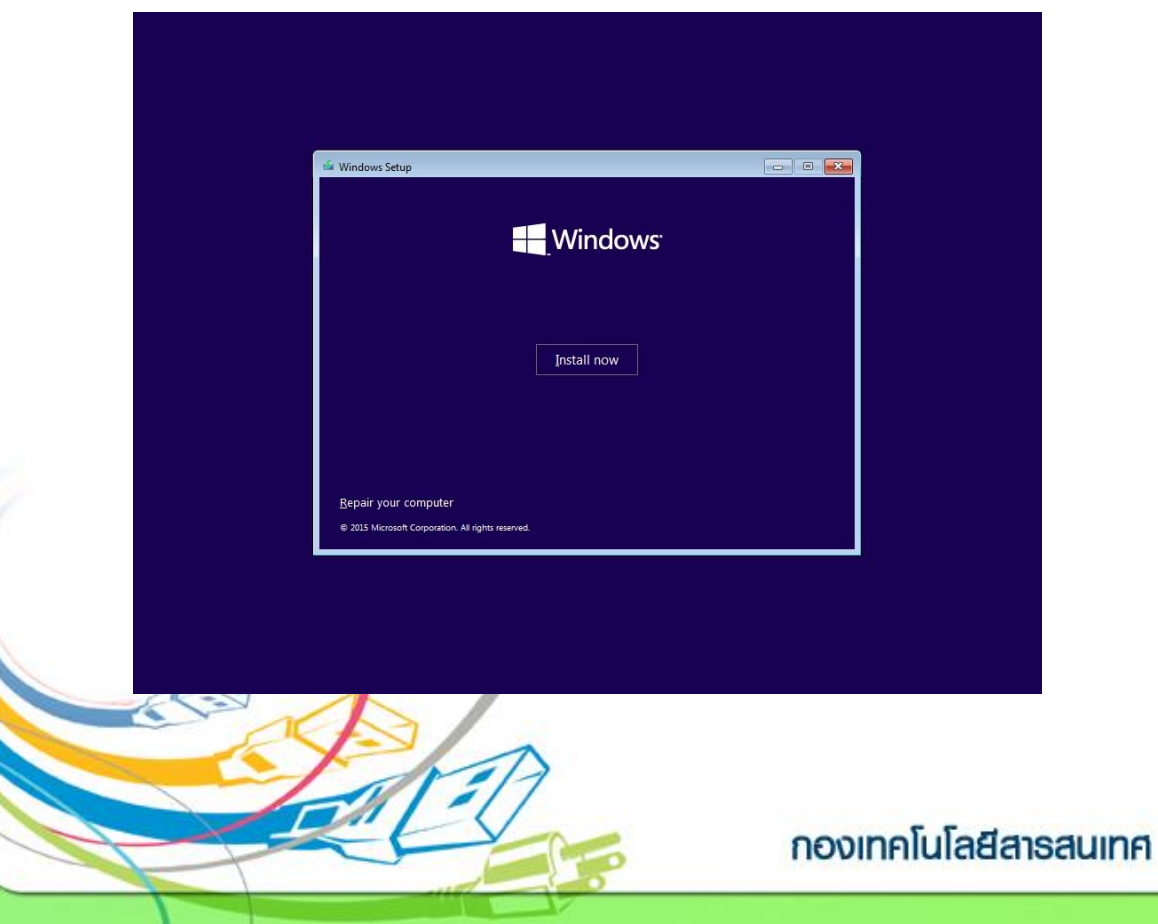

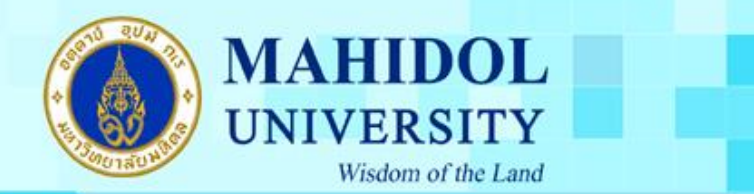

## <u>ขั้นตอนที่ 4 </u>ทำการคลิกเครื่องหมายถูกในช่อง I accept license terms จากนั้นคลิก Next

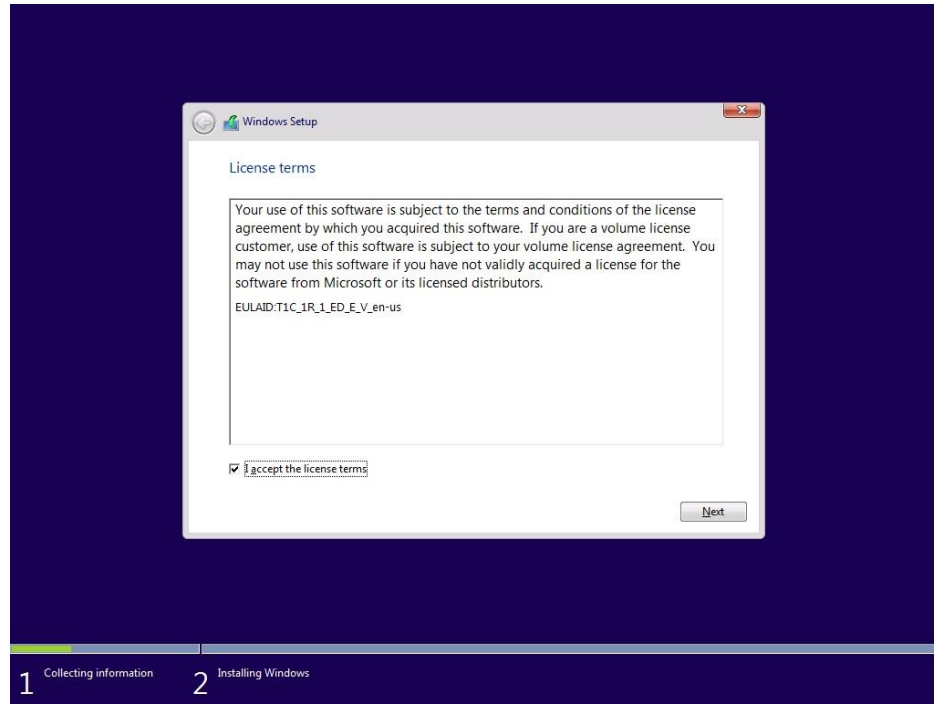

ขั้นตอนที่ 5 เลือก Custom: Install Windows Only (Advanced)

3

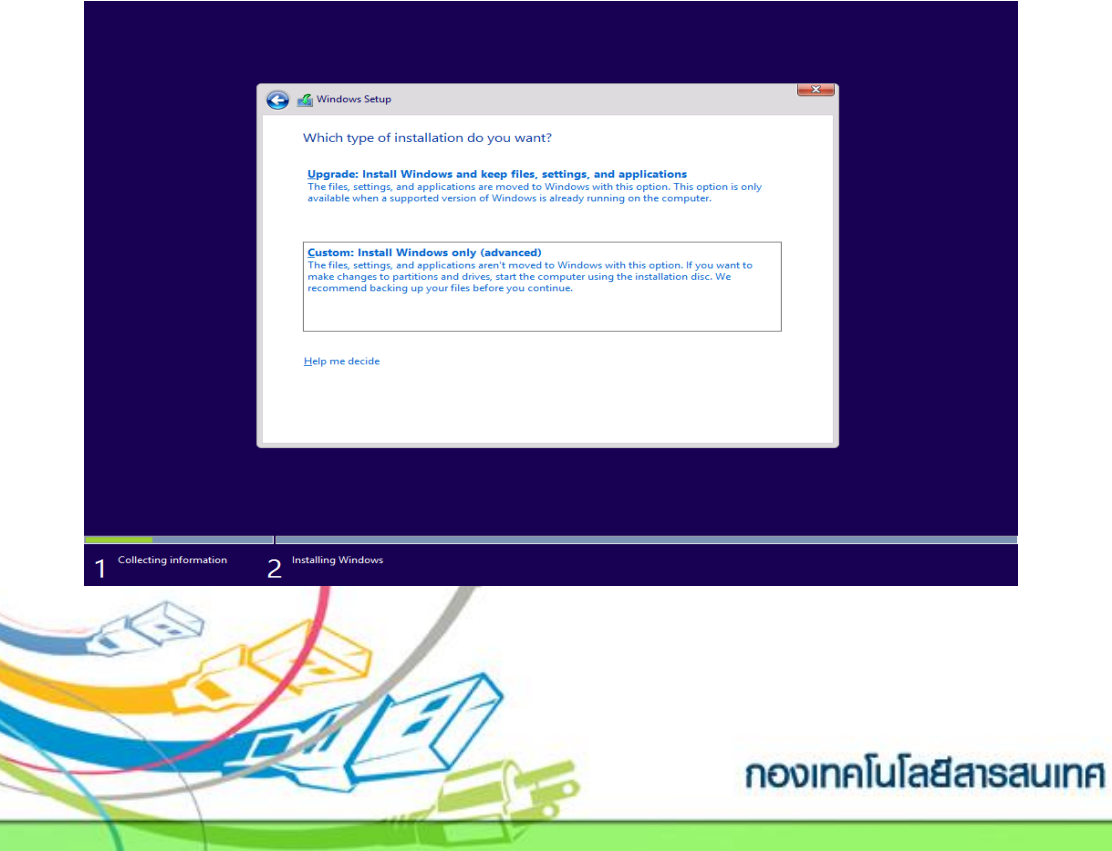

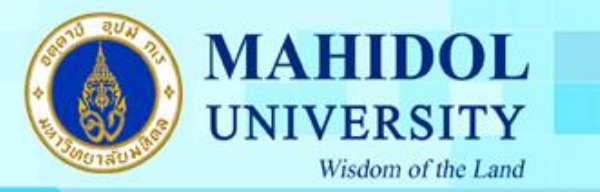

<u>ขั้นตอนที่ 6 </u>ทำการแบ่ง Partition ให้กับ Windows กดที่ Disk 0: Unallocated Space และทำการระบุ Size ของ Drive กด Apply

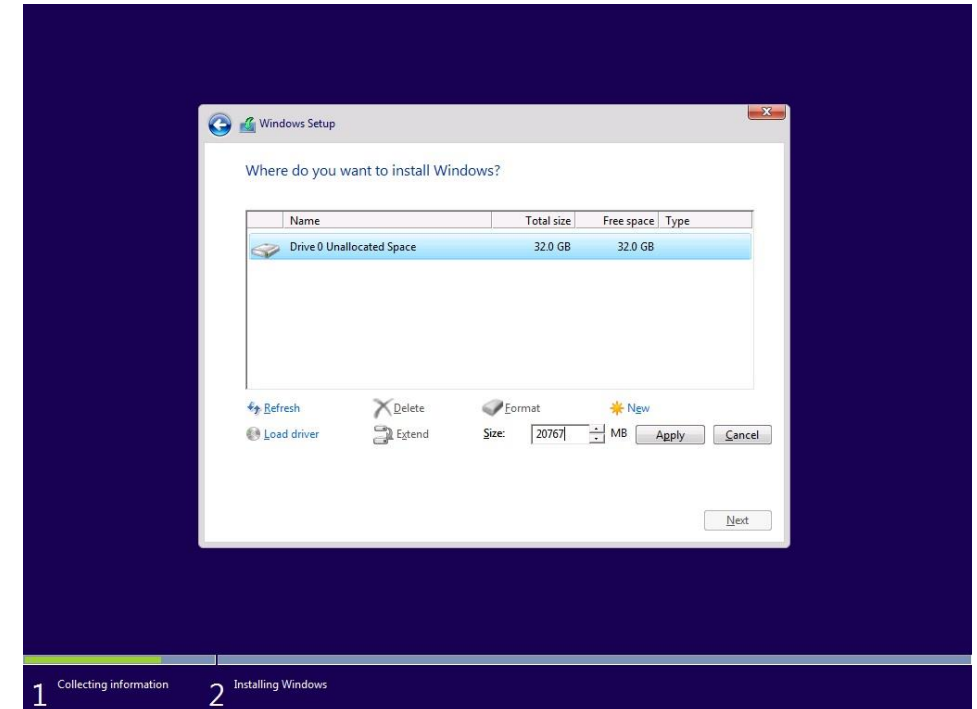

## ขั้นตอนที่ 7 กด Ok เพื่อ ทำการยืนยัน การแบ่ง Partition Drive

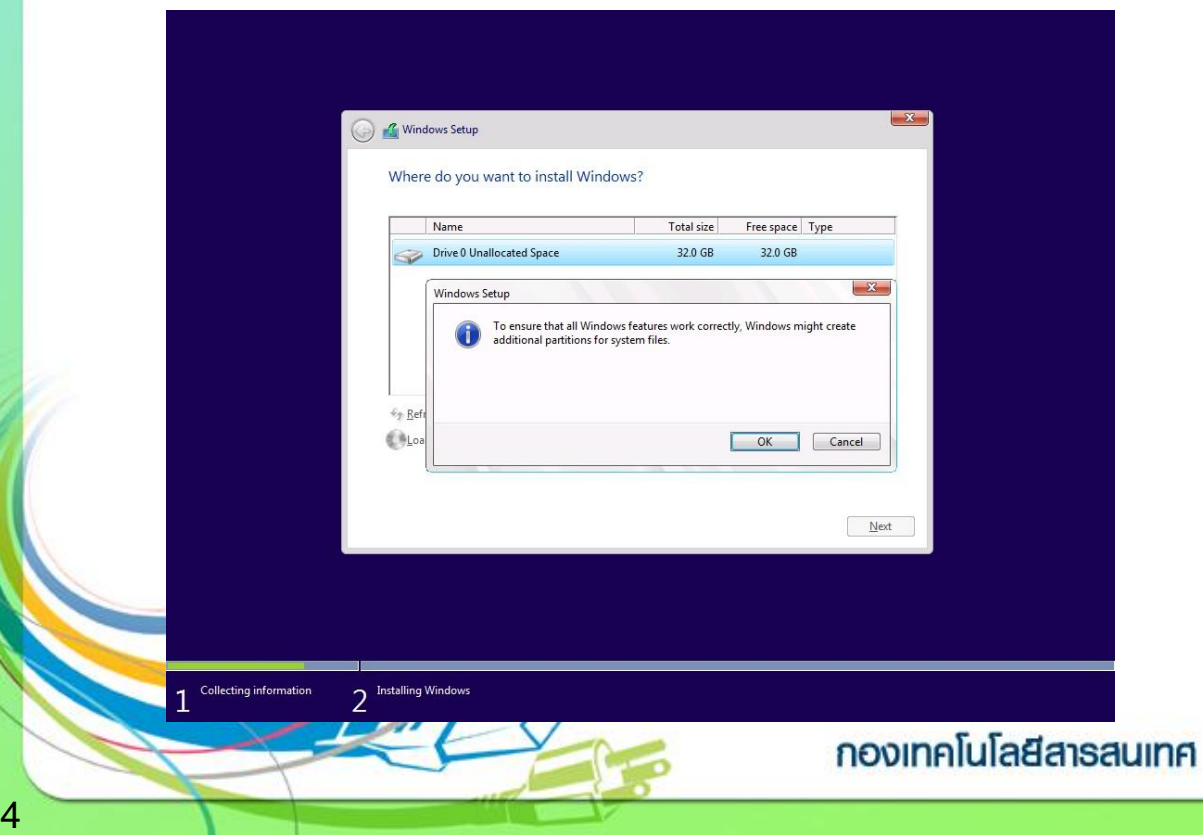

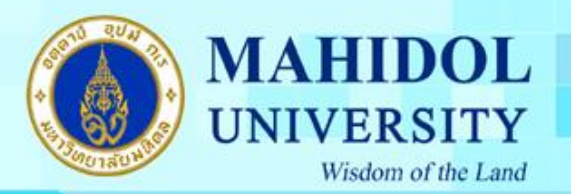

<u>ขั้นตอนที่ 8 </u>จะปรากฎหน้าต่างขึ้นมาอีกครั้งให้คลิก New เพื่อทำการแบ่ง Partition Drive ใหม่

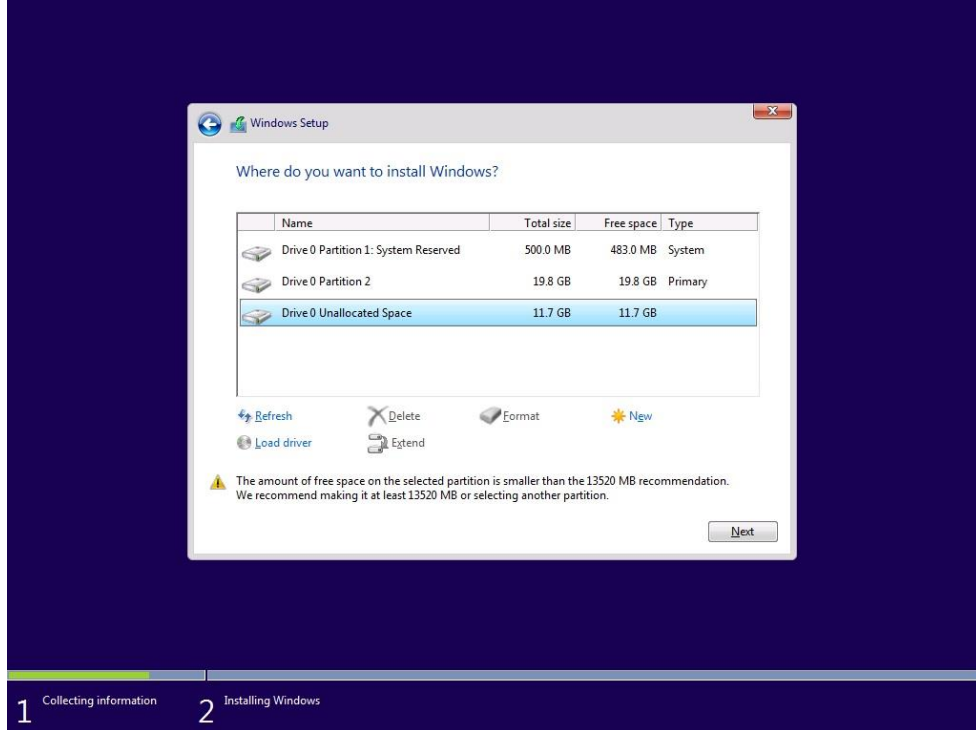

## ขั้นตอนที่ 9 เมื่อปรำกฎหน้ำต่ำงดังภำพให้คลิก Apply

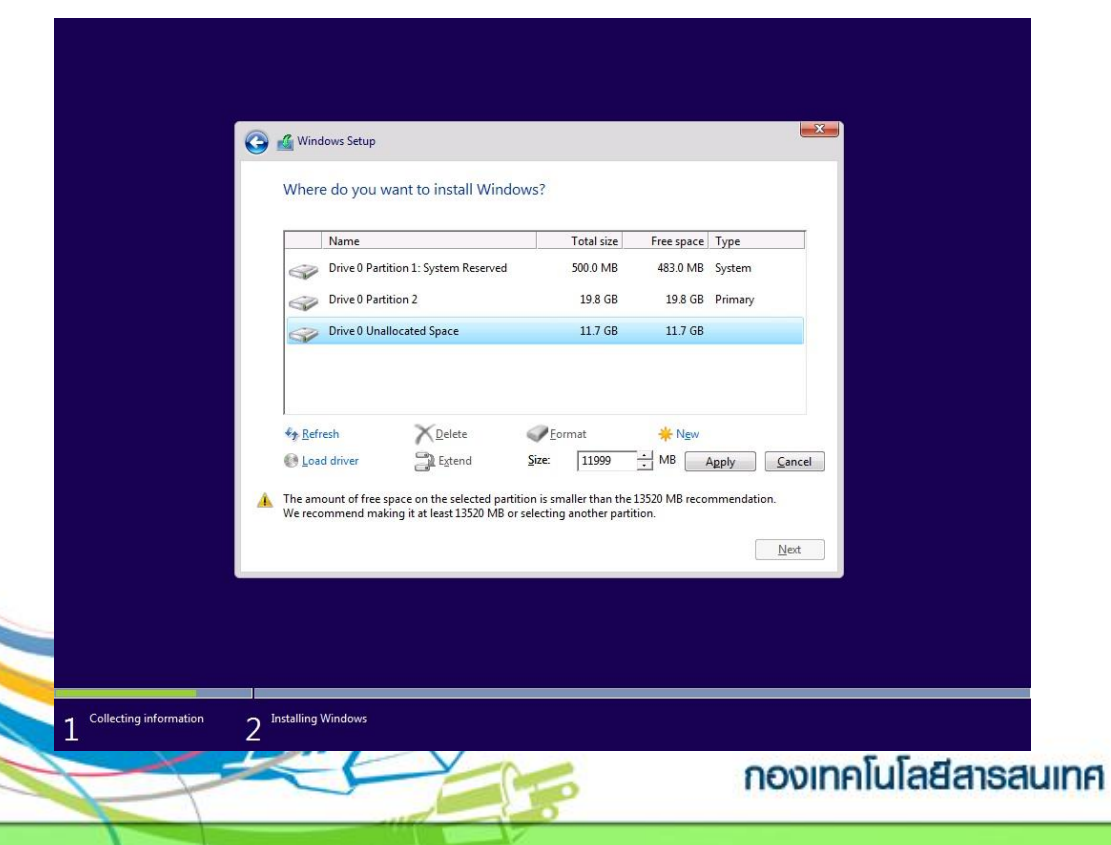

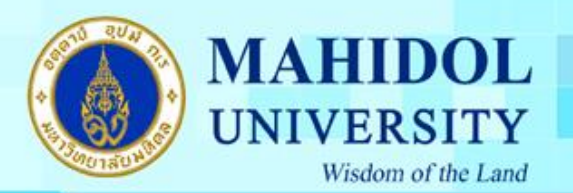

## ขั้นตอนที่ 10 คลิกเลือก Disk 0 Partition 2 แล้วกดปุ่ม Next

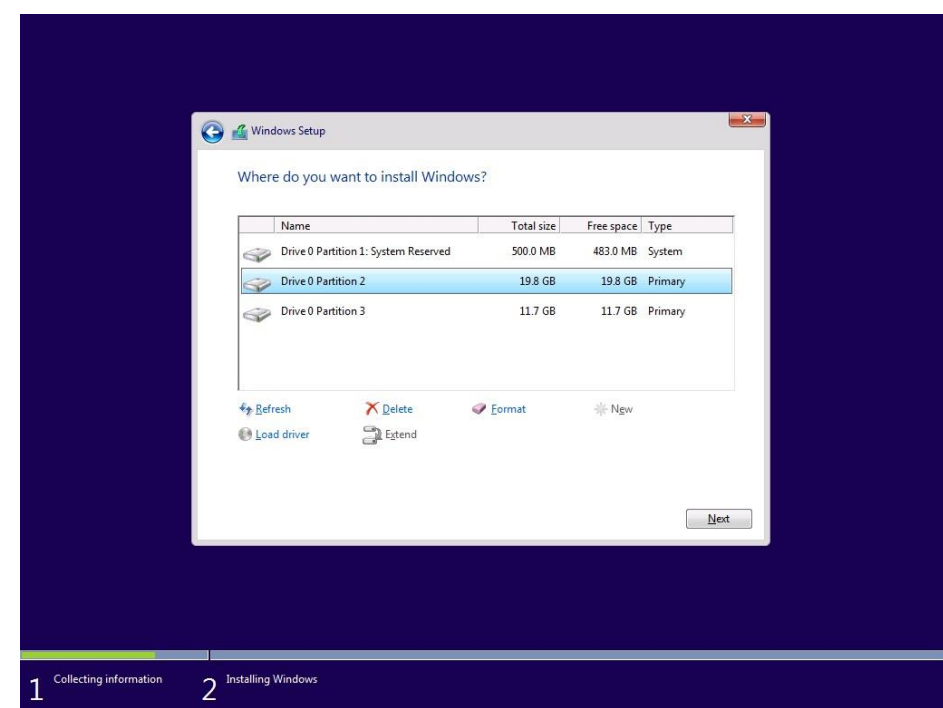

#### ขั้นตอนที่ 11 จะปรำกฎหน้ำต่ำงกำรติดตั้งไฟล์ Windows 10 ทันที

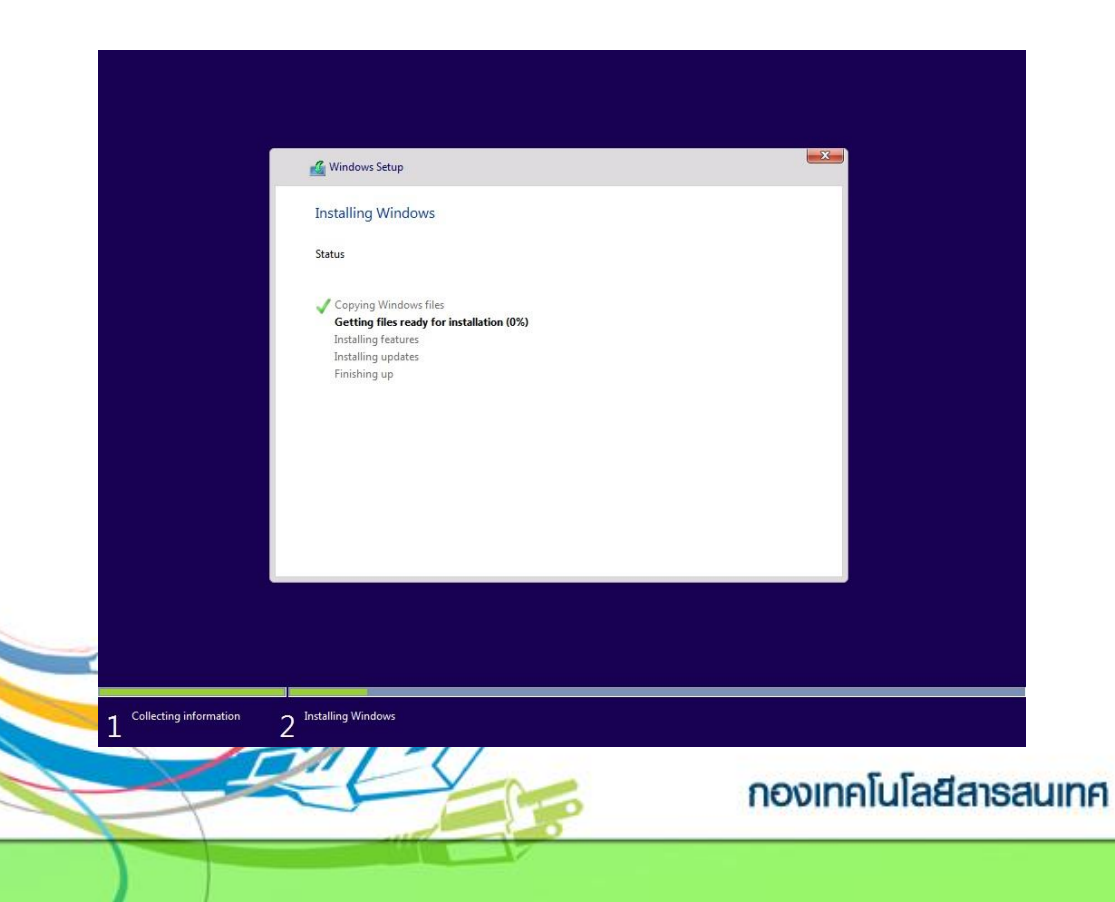

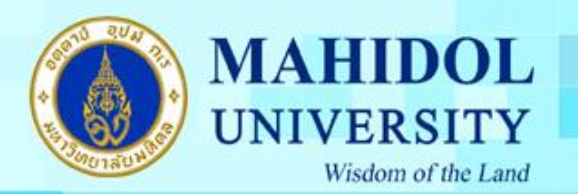

ขั้นตอนที่ 12 เมื่อติดตั้งเรียบร้อยแล้ว จะมีเครื่องหมำยถูกขึ้นหน้ำหัวข้อ

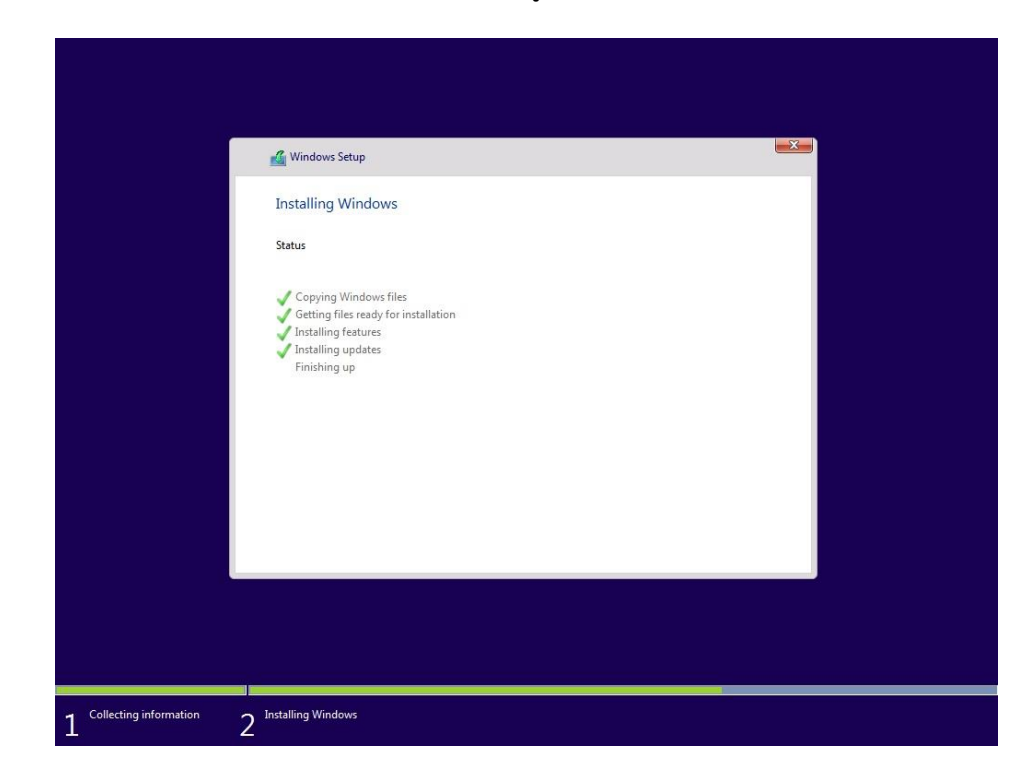

ขั้นตอนที่ 13 เมื่อติดตั้งครบแล้ว เครื่องจะ Restart ตัวเอง 1 รอบ

7

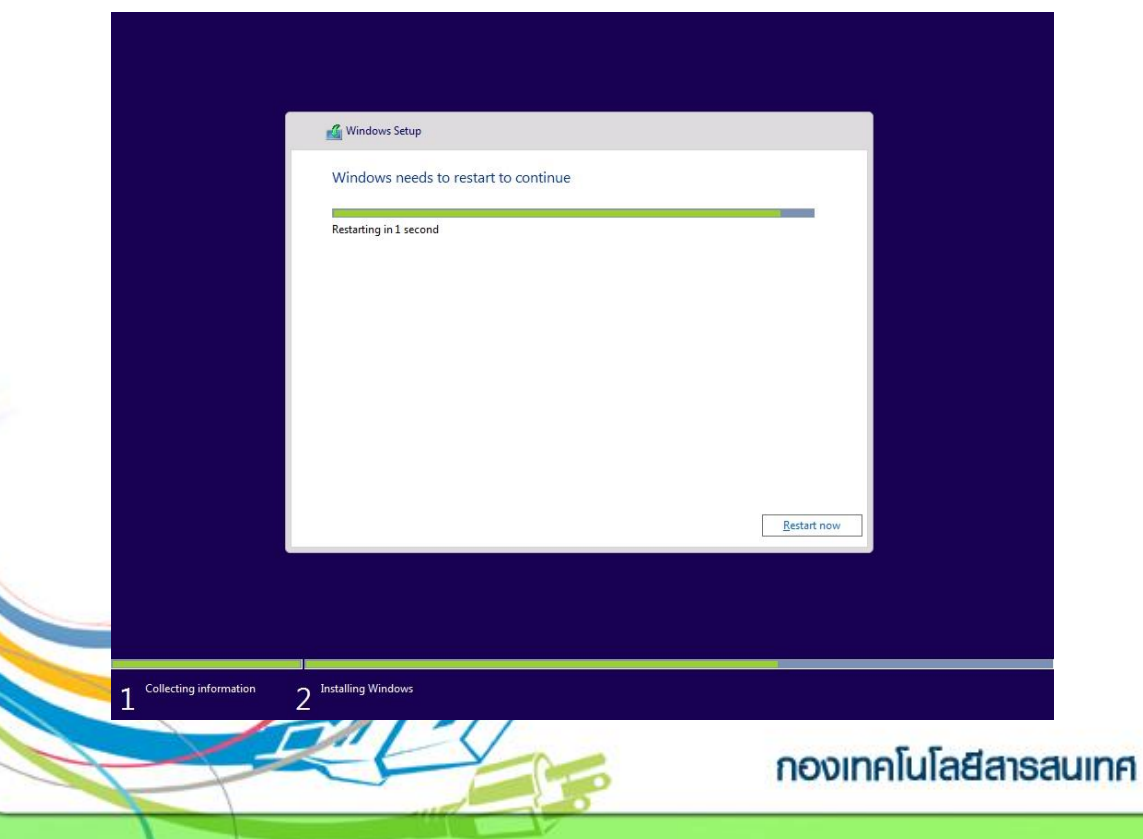

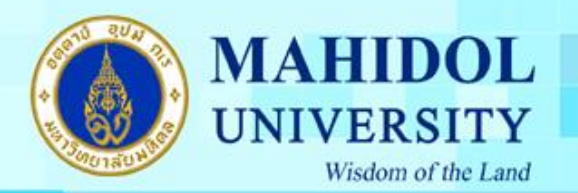

#### ขั้นตอนที่ 14 เครื่องคอมพิวเตอร์จะ Start ขึ้นมำใหม่

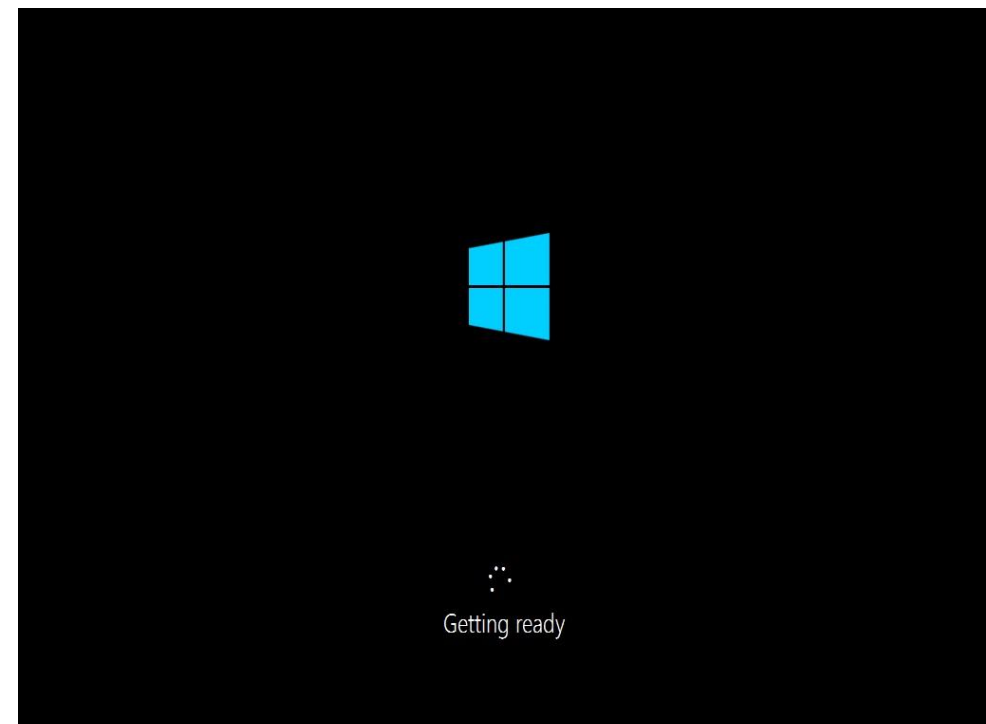

ขั้นตอนที่ 15 เมื่อปรำกฎหน้ำต่ำงดังภำพ ให้คลิก Use Express settings

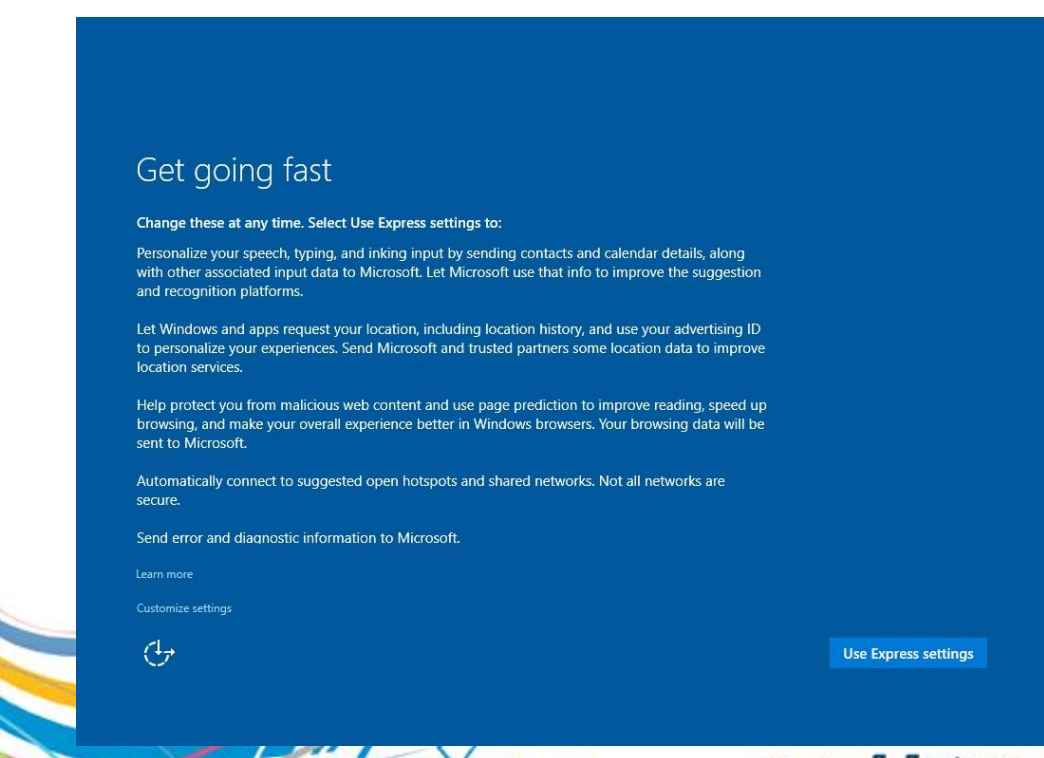

#### กองเทคโนโลยีสารสนเทศ

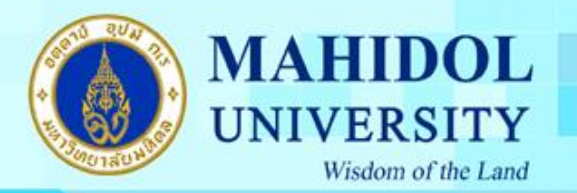

ขั้นตอนที่ 16 เมื่อปรำกฎหน้ำต่ำงดังภำพ ให้คลิกเลือก Join a domain จำกนั้นคลิก Continue

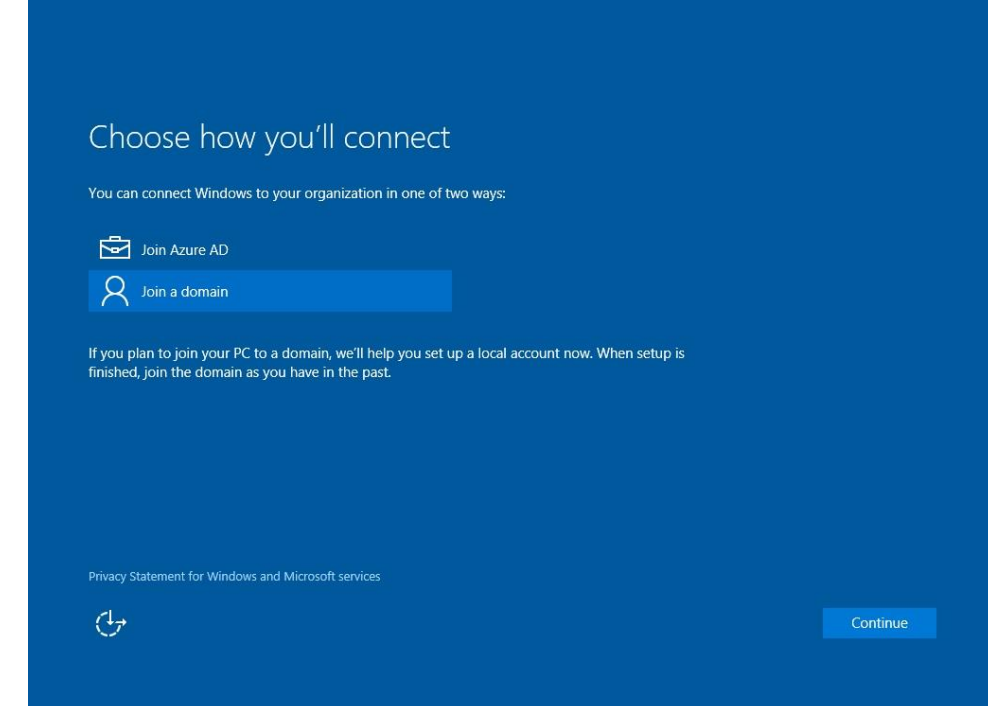

<u>ขั้นตอนที่ 17 </u>เมื่อติดตั้งเสร็จเรียบร้อยแล้ว ให้ทำการตั้งชื่อเครื่องคอมพิวเตอร์ จากนั้นคลิก Next

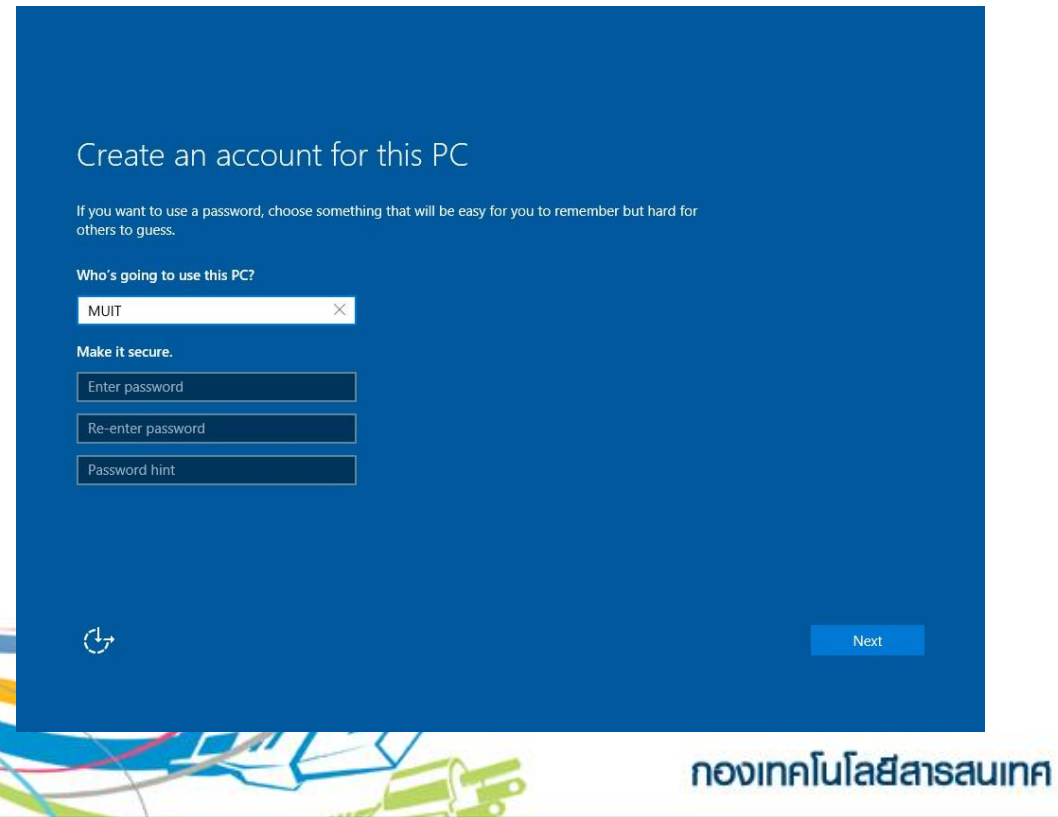

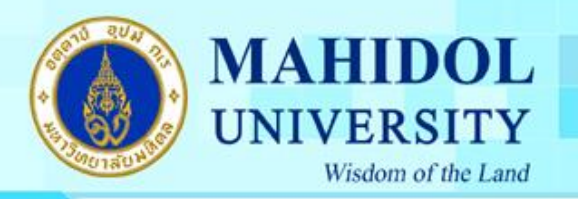

ขั้นตอนที่ 18 จะปรำกฎหน้ำ Desktop ดังภำพ เป็นอันเสร็จสิ้นขั้นตอนกำรติดตั้งวินโดว์ และพร้อมใช้งำนได้ ทันที

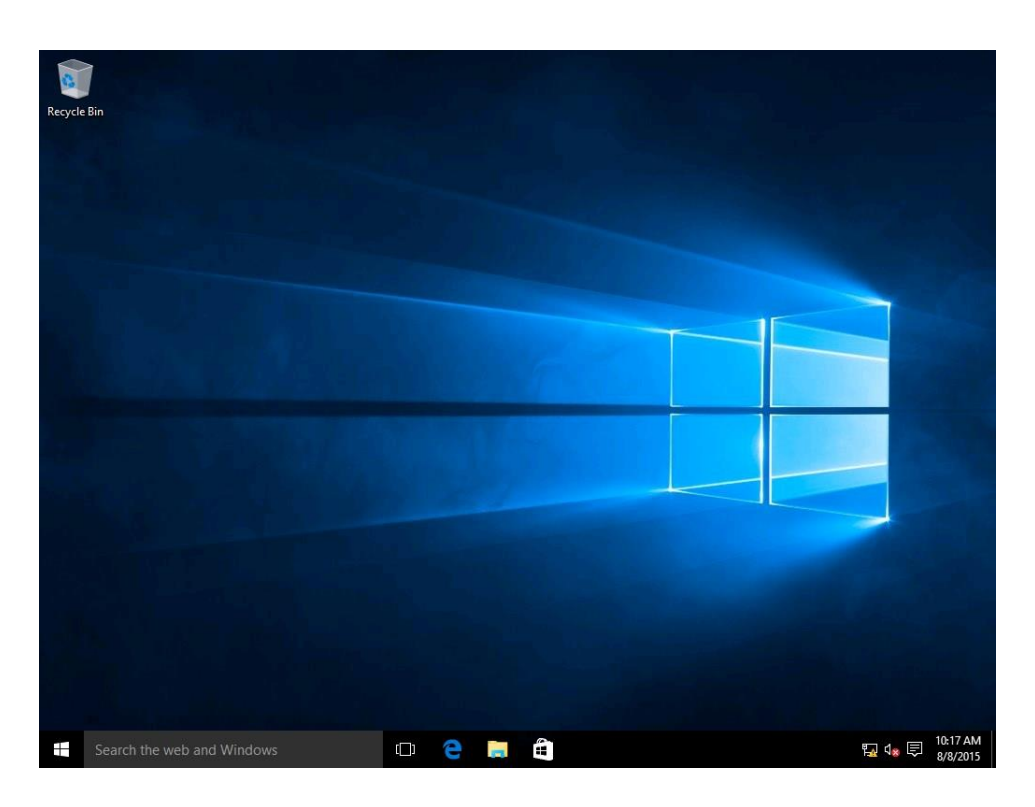

**\*\* หลังจากท าการติดตั้งเรียบร้อยแล้ว เครื่องคอมพิวเตอร์จะท าการเข้าวินโดว์อัตโนมัติ โดยไม่มีการถาม** ์ พาสเวิร์ด เพื่อความปลอดภัยให้ผู้ใช้งานทำการตั้งพาสเวิร์ดทันทีที่ติดตั้งวินโดว์เสร็จเรียบร้อย

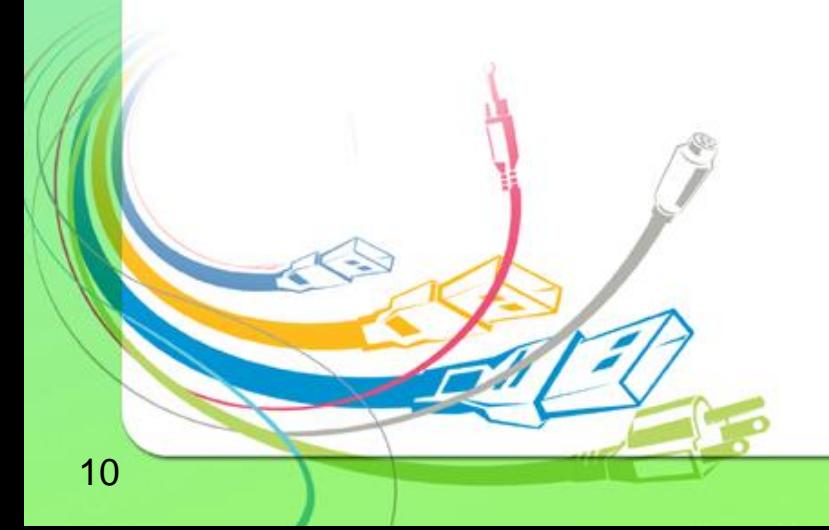

กองเทคโนโลยีสารสนเทศ